# **Возможности Power Point для интерактивной работы с помощью электронной доски**

**Цель: Освоение технологий интерактивной работы в программе Power Point**

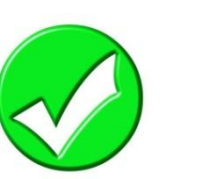

# **Другие секреты Power Point**

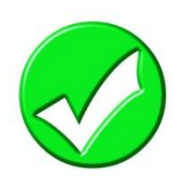

# **Создание триггеров**

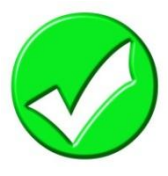

# **Презентации с макросами**

# **Демонстрация интерактивной презентации**

**План занятия**

*Макрос является программой, состоящей из последовательности макрокоманд, которая выполняется при наступлении некоторого события в объекте приложения или его элементе управления. Создание макросов осуществляется в диалоговом режиме путем выбора нужных макрокоманд и задании параметров, используемых ими при выполнении.*

### **Для работы с макросами нужно сделать доступной вкладку Разработчик**

http://www.it-n.ru/board.aspx?cat\_no=13748&BoardId=13751&tmpl=Themes

## **Шаблоны презентаций с макросами**

**DragAndDrop-11** (использовался в показе)

**DragAndDrop2013** (используется в данной презентации)

**Аналог макроса «DragAndDrop»**

**Макросы Move**

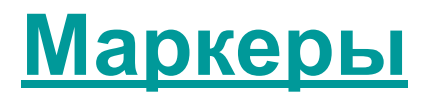

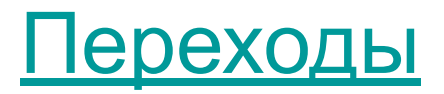

# **Авторы шаблонов**

Георгий Осипович Аствацатуров «откопал» в Интернете замечательную идею, которую предложил Hans W. Hofman, необычного использования традиционной презентации для показа именно на интерактивной доске. Его материал опубликовал Аствацатуров Г.О. Перетаскивание объектов в программе PowerPoint в сообществе «Современный мультимедийный урок» и на своем сайте «Дидактор». Весомый вклад в развитие новой идеи внес и Анатолий Николаевич Комаровский, который сумел отыскать «по следам» этой публикации на просторах Интернета сайты с подробными инструкциями, касающимися новых возможностей PowerPoint и написать и оптимизировать новый макрос, более совершенный.

Автор макроса *David M. Marcovitz* 

**http://www.loyola.edu/edudept/PowerfulPowerPoint/MoreTricks.html**

Прежде всего, следует иметь в виду, что макрос – вещь для компьютера потенциально опасная, он и вирусом может быть. Поэтому Ваш компьютер в разумном стремлении обезопасить себя, макросы, как правило, блокирует.

**Для того чтобы в скачанном шаблоне макрос работал необходимо сделать следующее действие:**

### *В PowerPoint 2007:*

Открыть кнопку «Office» Параметры PowerPoint **Центр управления безопасностью Параметры центра управления безопасностью Параметры макросов Отключить все макросы с уведомлением (ставим галочку) Нажимаем OK.** 

### *В PowerPoint 2003:*

Кнопка Сервис Макрос Безопасность Уровень безопасности Средняя Нажимаем OK

**Обязательно! Закрываем презентацию, сохраняя изменения. Запускаем снова**

### При переходе в режим показа появится всплывающее окно «Параметры безопасности» Дайте команду «Включить это содержимое»

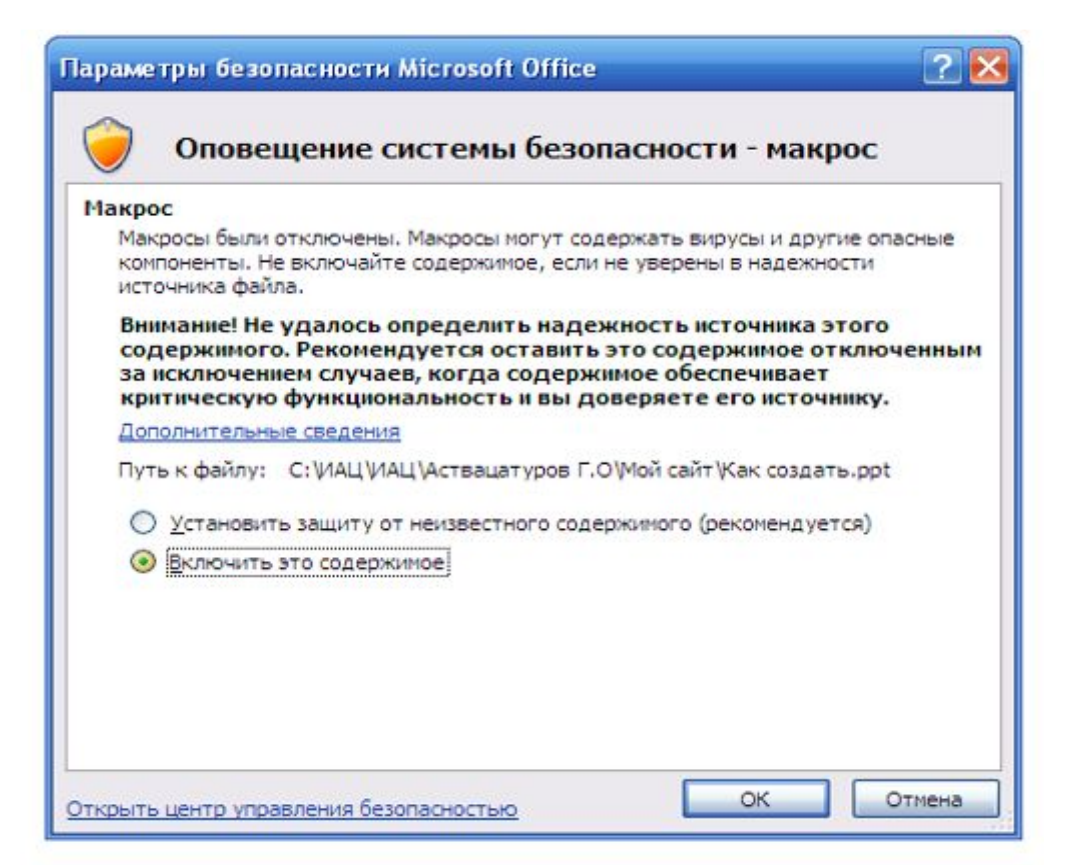

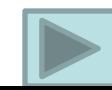

### **Как сделать объекты перемещаемыми**

**Выделяем нужный объект , выбираем вкладку «Вставка» нажимаем кнопку «Действие». В появившемся окошке выбираем «Запуск макроса», выбираем макрос Drag and Drop, нажимаем OK.**

**Так делаем с каждым объектом который должен перемещаться**

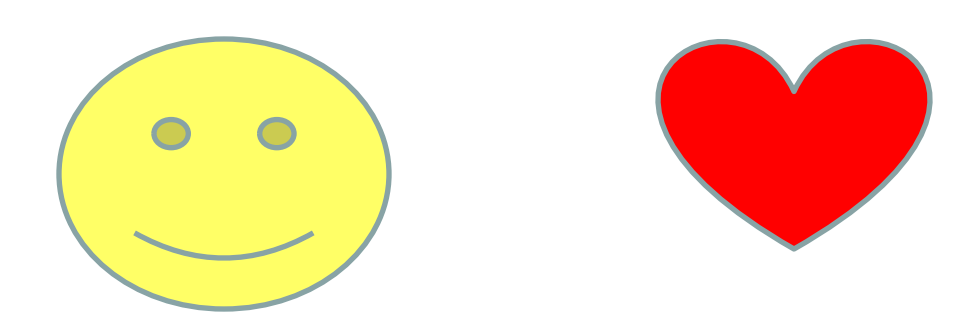

# **Важные советы:**

- ✔ **После того как поработали с презентацией использующую макрос, не надо сохранять изменения (иначе сохранится с переставленными объектами)**
- ✔ **Объекты, которые будут перетаскиваться, необходимо настроить «на передний план»**
	- ✔**Следует застраховать себя от незапланированной смены слайдов: Показ слайдов Смена слайдов, убираем галочку Смена слайдов по щелчку**

### Шаблон DragAndDrop

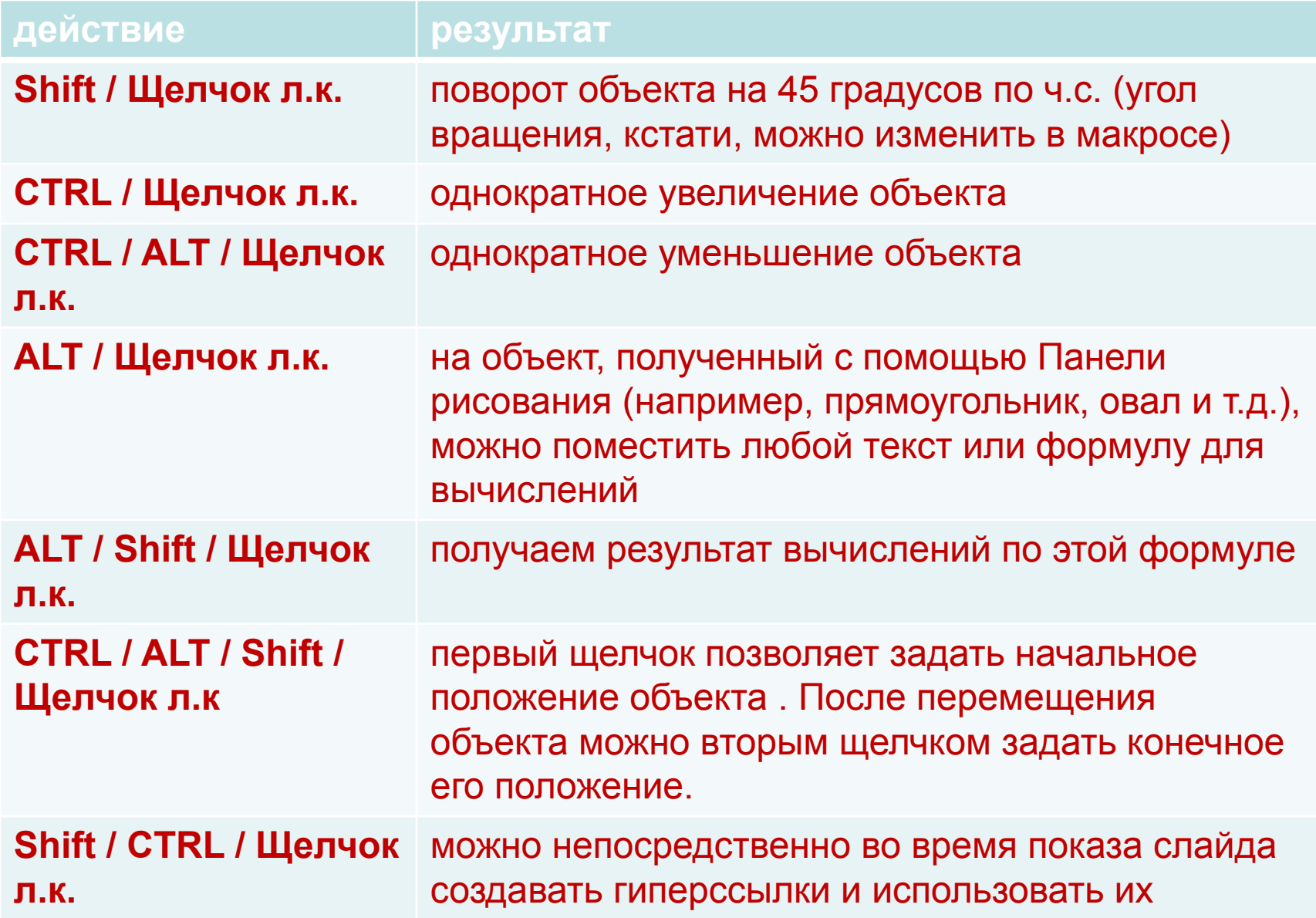

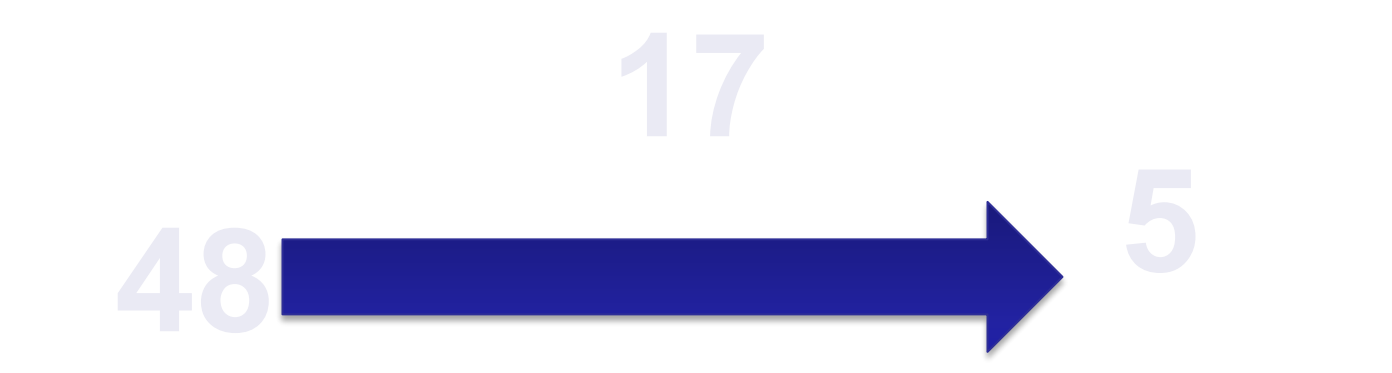

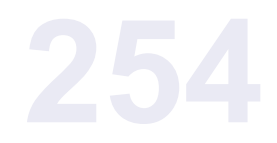

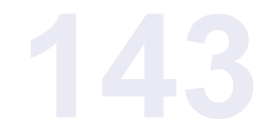

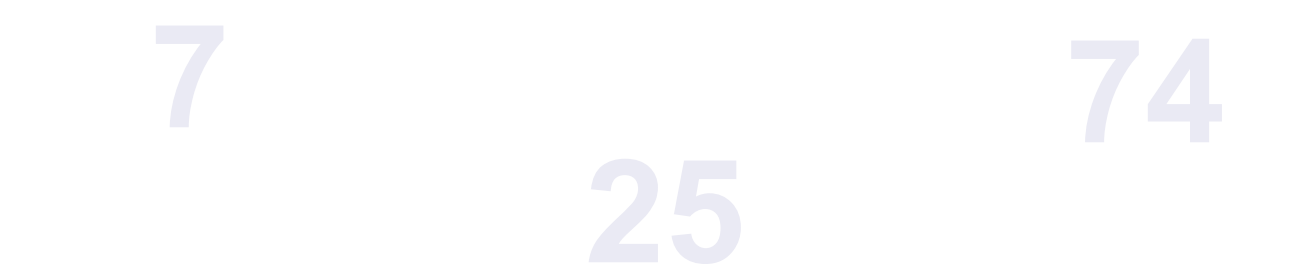

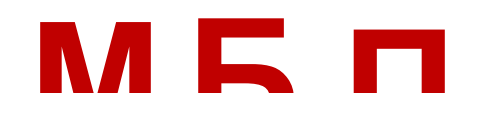

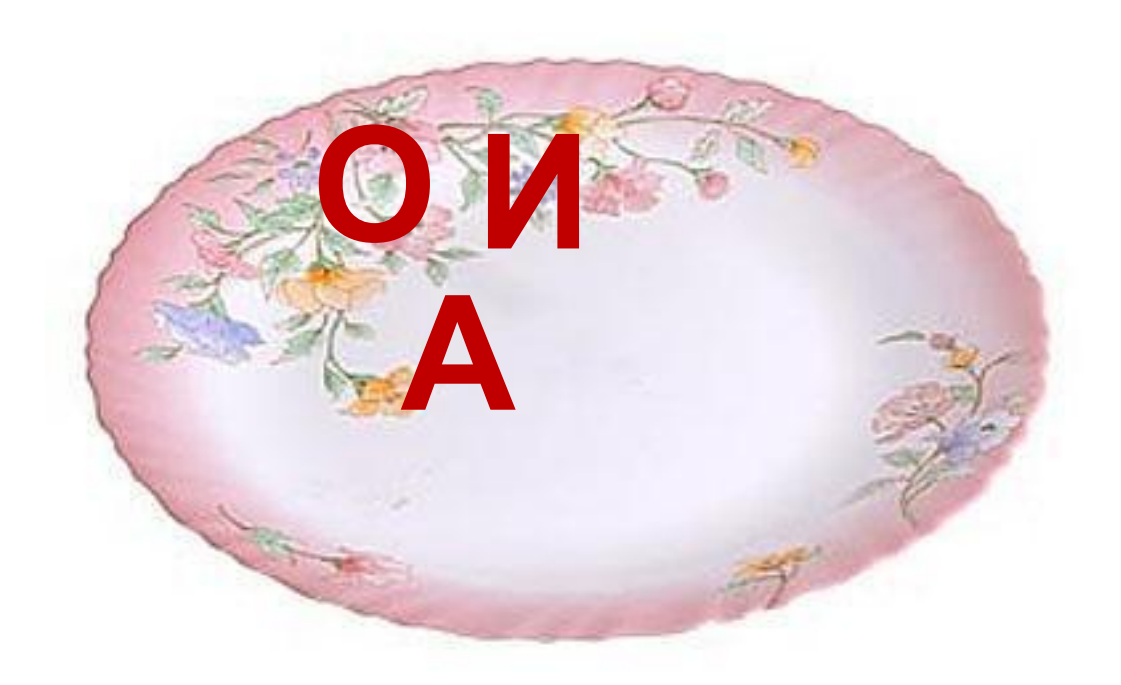

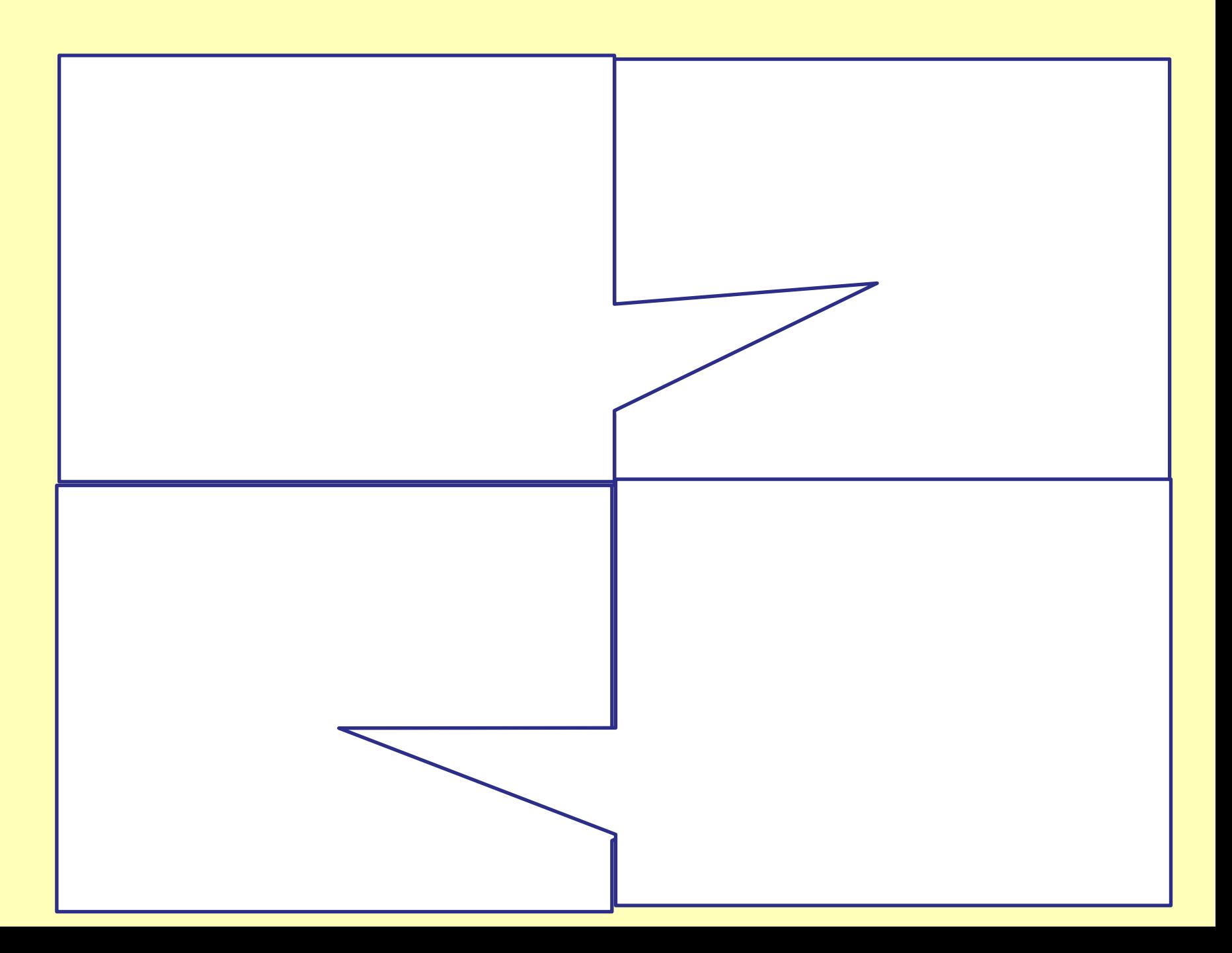

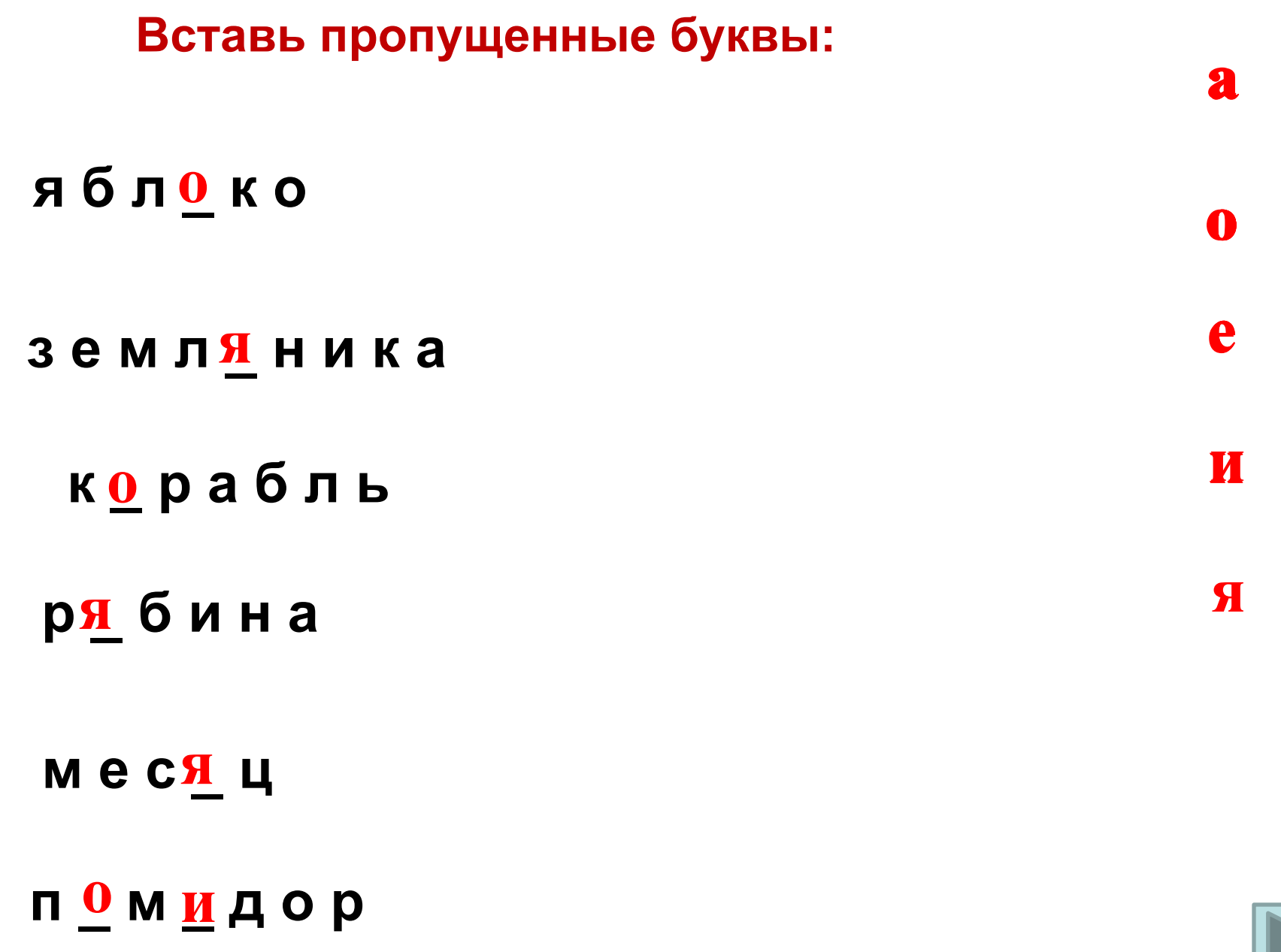

Эта презентация использует макрос Drag and Drop, созданный hw@lemitec.de

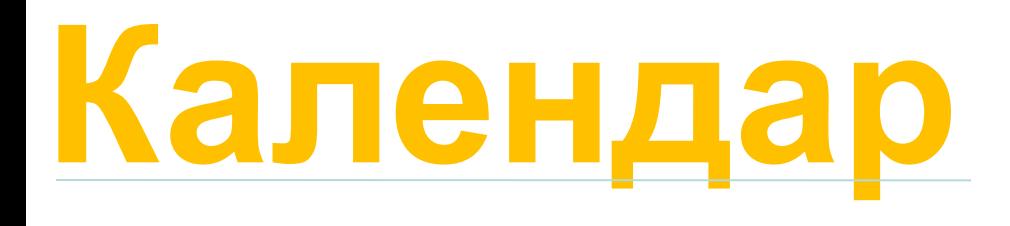

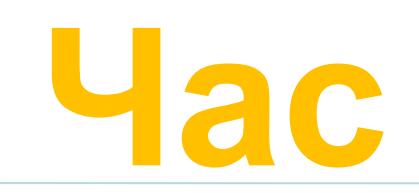

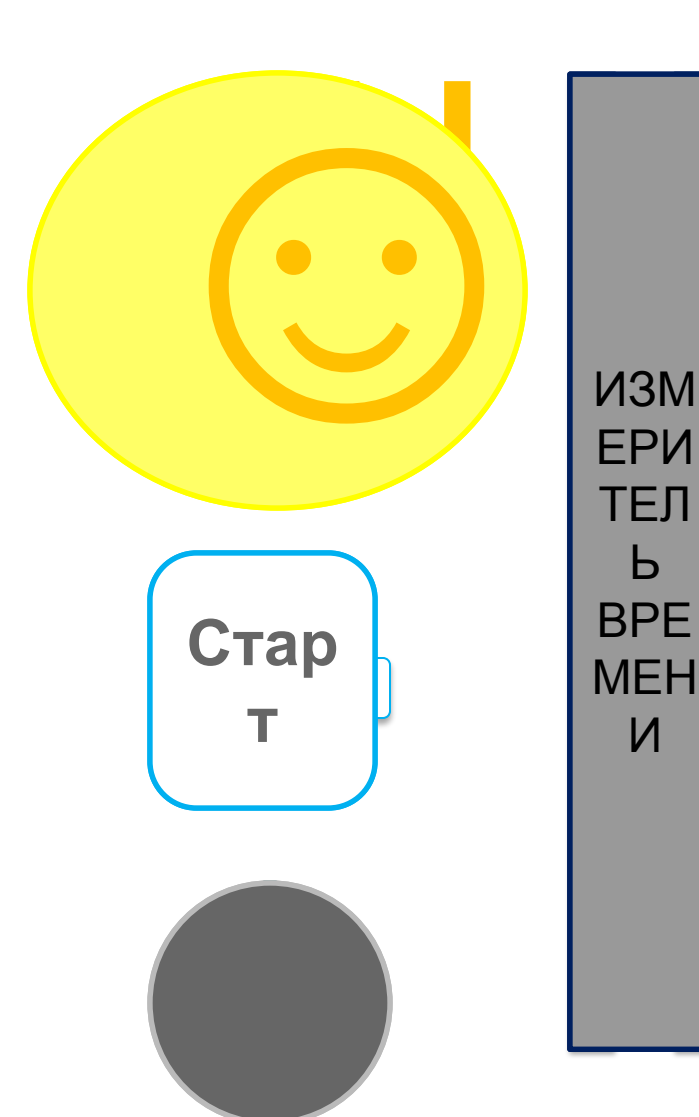

# Тайме

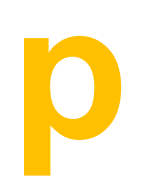

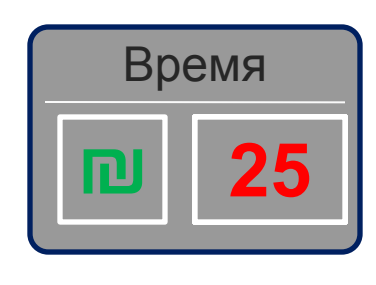

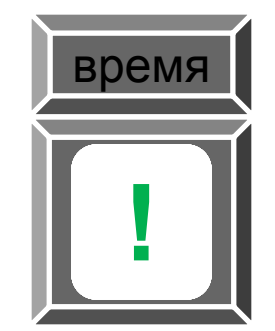

Прокрутка текста

## Как это сделать?

EnterKeyBehavior - реакция на нажатие клавиши Enter. Если значение этого параметра равно true, то при нажатии клавиши Enter создается следующий абзац. Например, вам нужно, чтобы в элементе Поле было стихотворение.

Locked - блокировка внесения изменений в текстовом поле. Если значение параметра выбрано false, то пользователь может вносить изменения в поле в режиме демонстрации (т.е. пользователь может стереть ваш **текст**! – обратите на это внимание!), в противном случае – не сможет (значение параметра – true).

Multiline – разрешен многострочный режим ввода текста (true) или однострочный (false), т.е. текст будет выводиться в несколько строк (true), а не в одну и очень длинную или в одну строку (false) - используется, когда текст небольшой, например, слово, словосочетание, предложение или число.

ScrollBars - вывод полос прокрутки:

- fmScrollBarsNone не показывать полосу прокрутки;  $\bullet$
- fmScrollBarsHorizontal показывать горизонтальную полосу прокрутки;  $\bullet$
- fmScrollBarsVertical показывать вертикальную полосу прокрутки; ۰
- fmScrollBarsBoth показывать как горизонтальную, так вертикальную полосы прокрутки.  $\bullet$

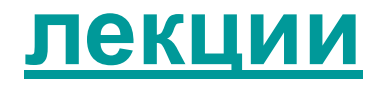

### **Как установить макросы в готовый шаблон?**

- ✔ **Откроем во вкладке Разработчик Редактор Visual Basic в шаблоне презентации с макросом**
- ✔ **Экспортируем файлы из форм и модулей в какую-нибудь папку**
- ✔ **Откроем во вкладке Разработчик Редактор Visual Basic в той презентации, куда хотим перенести макросы**
- ✔ **Импортируем макросы из той папки, где их сохраняли**

# **Триггеры**

**Триггер - это интерактивное средство анимации, позволяющее задать действие выделенному элементу, анимация запускается по щелчку.**

**Под триггером понимают устройство, способное принимать два состояния - "включено" или "выключено"**

**Триггер - дословно "спусковой крючок" - как у пистолета. Триггеры в программах используют как "стрелочника" - делать ЧТО-ТО, если пользователь СДЕЛАЛ что-то.... вот триггером и будет ДЕЙСТВИЕ, которое выполнил пользователь. Например на кнопку нажал, или мышкой поводил.**

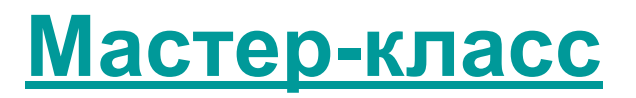

http://www.it-n.ru/communities.aspx?cat\_no=200752&tmpl=com

- ✔С помощью триггеров мы можем пользоваться технологией «горячих зон», когда не меняя слайд, мы изменяем какой-то его отдельный фрагмент.
- ✔Мы сможем неоднократно воспроизводить на слайде один и тот же фрагмент.
- ✔Использование триггеров (включателей) значительно расширяет возможности Power Point. Через него происходит запуск любого анимационного эффекта или группы эффектов.
- ✔Триггер можно применить к любому объекту на слайде. ✔Применение триггеров в презентации придает уроку игровой момент и интерактивность самой презентации. Теперь картинки, тексты, отдельные слова могу появляться не по порядку, а в произвольном порядке по замыслу учителя и по мере выполнения задания.

### **Работа с триггерами**

**1. Сначала вставляем какой-нибудь объект (рисунок, фото, анимацию, звук, видео). Настраиваем анимацию на входе, выделении**

**или выходе. 2. Теперь настроим эту анимацию не просто щелчком мышью, а щелчком по рисунку, надписи, т.е. любому объекту (как при гиперссылке). Например вход настроим по щелчку на кнопку. Выделение или выход можно настроить по щелчку на сам рисунок. 3. Для этого щелкаем правой кнопкой по настраиваемому объекту в настройках анимации. В появившемся окошке щелкаем по надписи «время». Потом по кнопке «переключатели» ставим галочку на второй вариант «Начать выполнение эффекта при щелчке» и выбираем тот объект по которому надо щелкнуть.** 

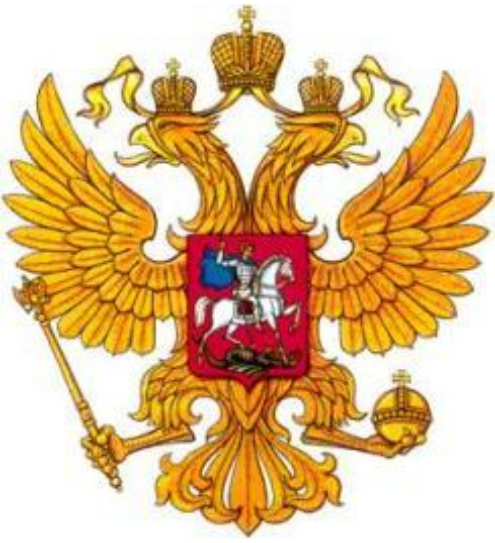

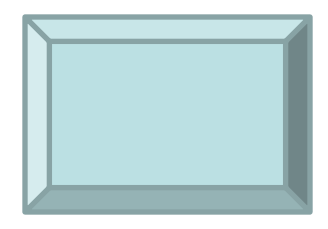

**Триггеры в презентации. Применение. Создание слайда с триггерами.**

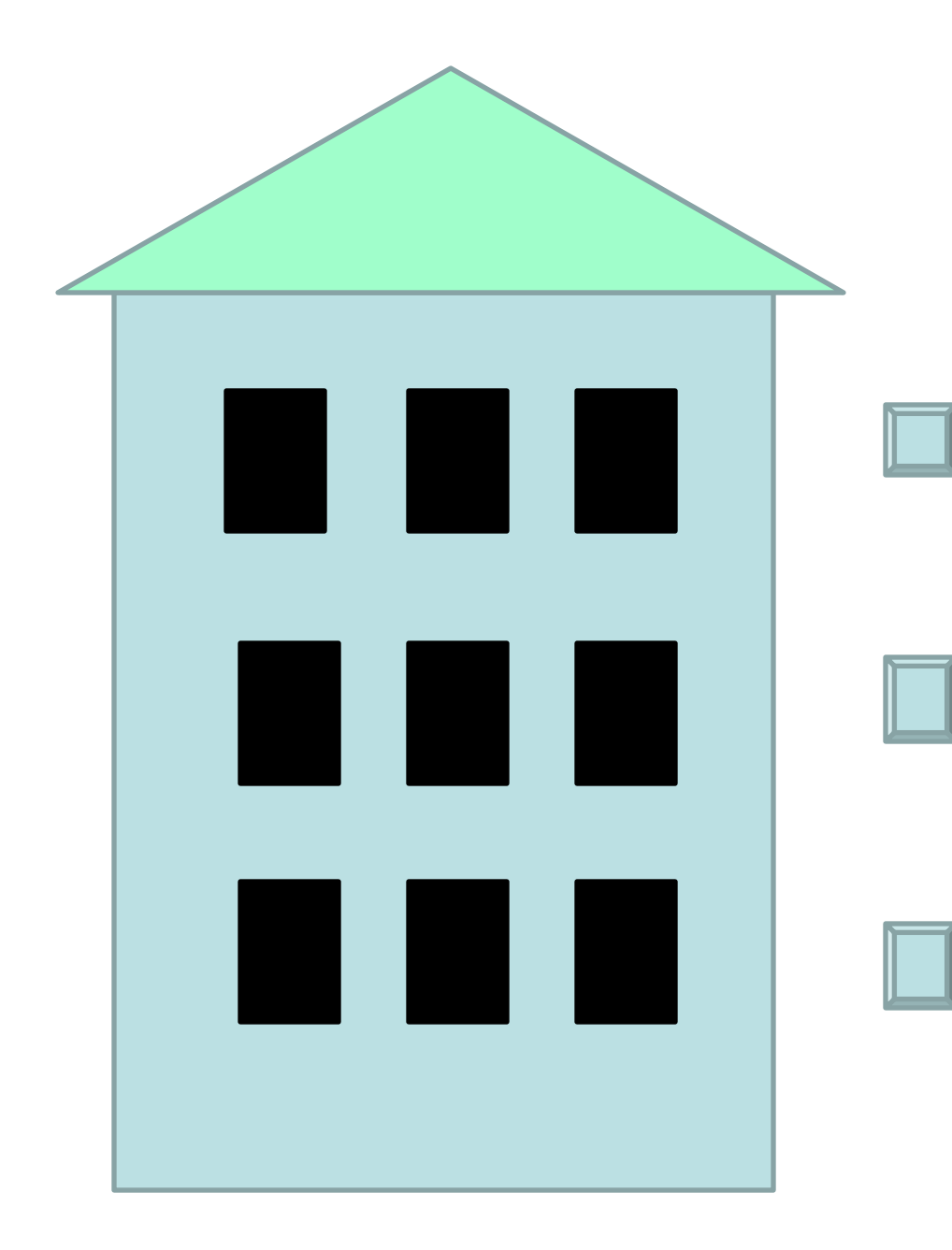

## Набери корзинку фруктов!

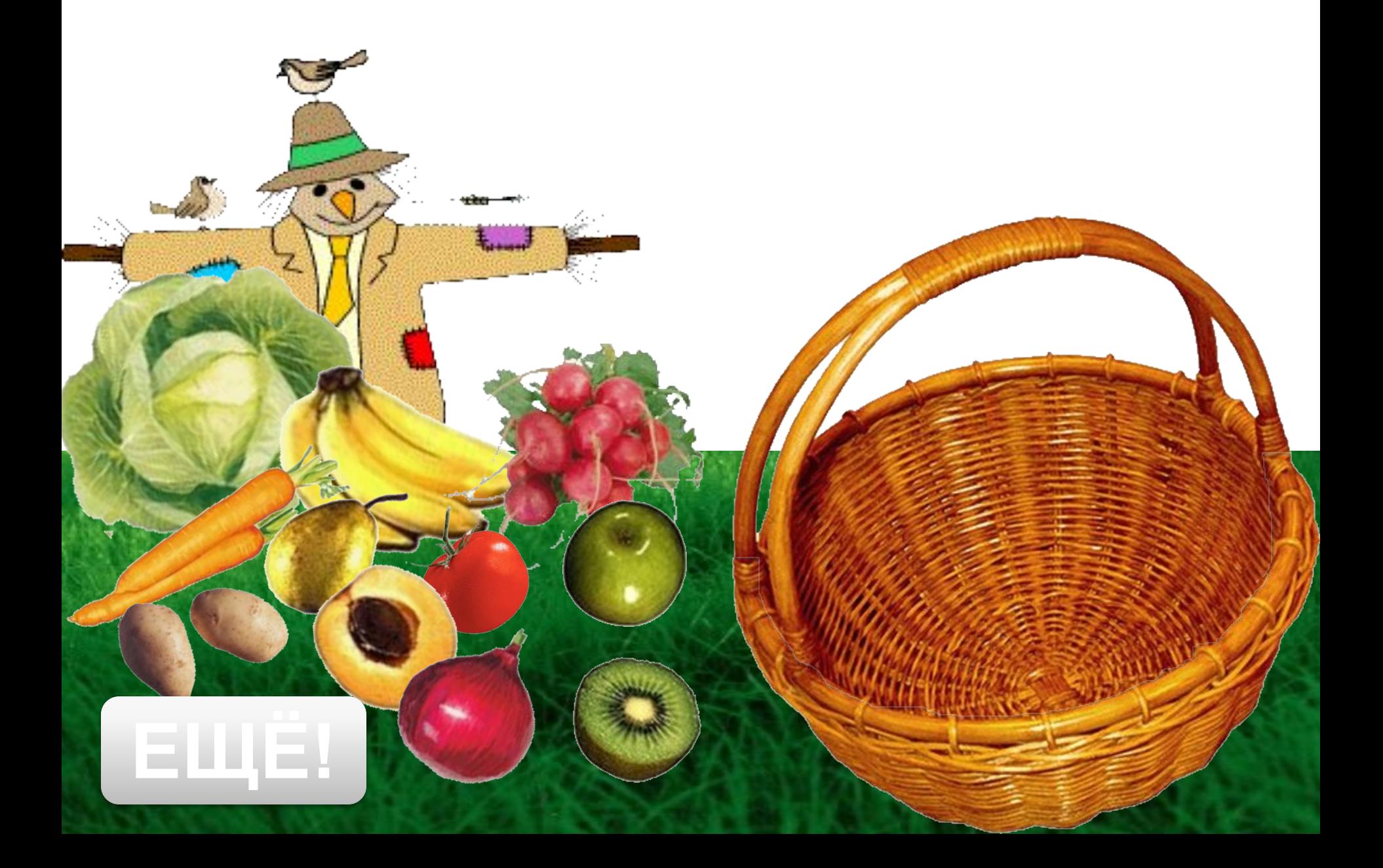

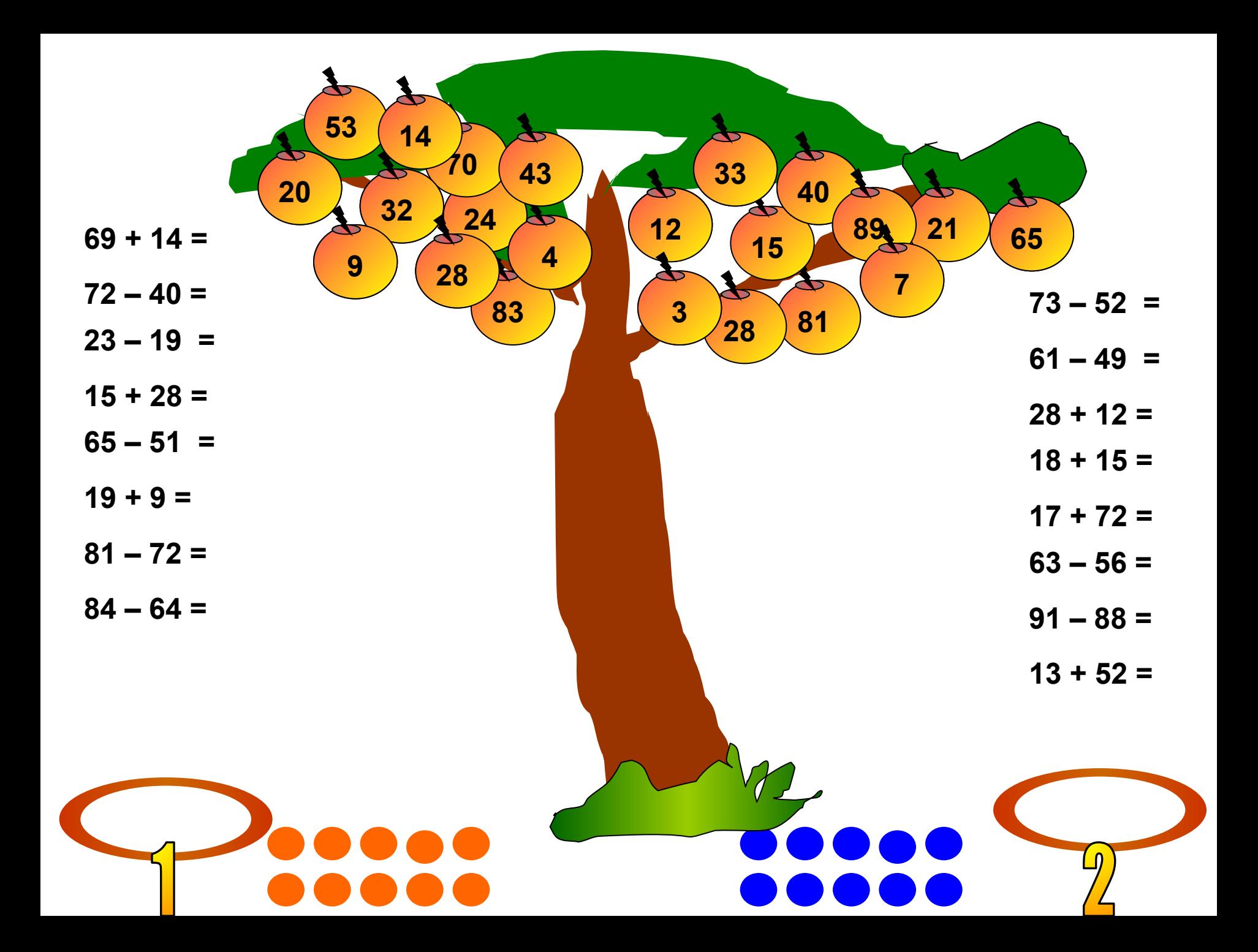

Игра Будь внимательным

Игра Окошки

Снайпер

кроссворд с триггерами

кроссворд с клавиатурой

Файнворд

Шаблоны для игр

# **Технологические приемы**

Интерактивная лента

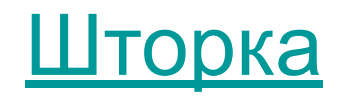

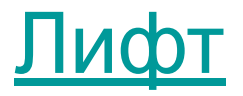

Прием Мультимедиапроектор

Навигатор

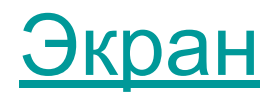

Интерактивный ресурс

Заслонка:

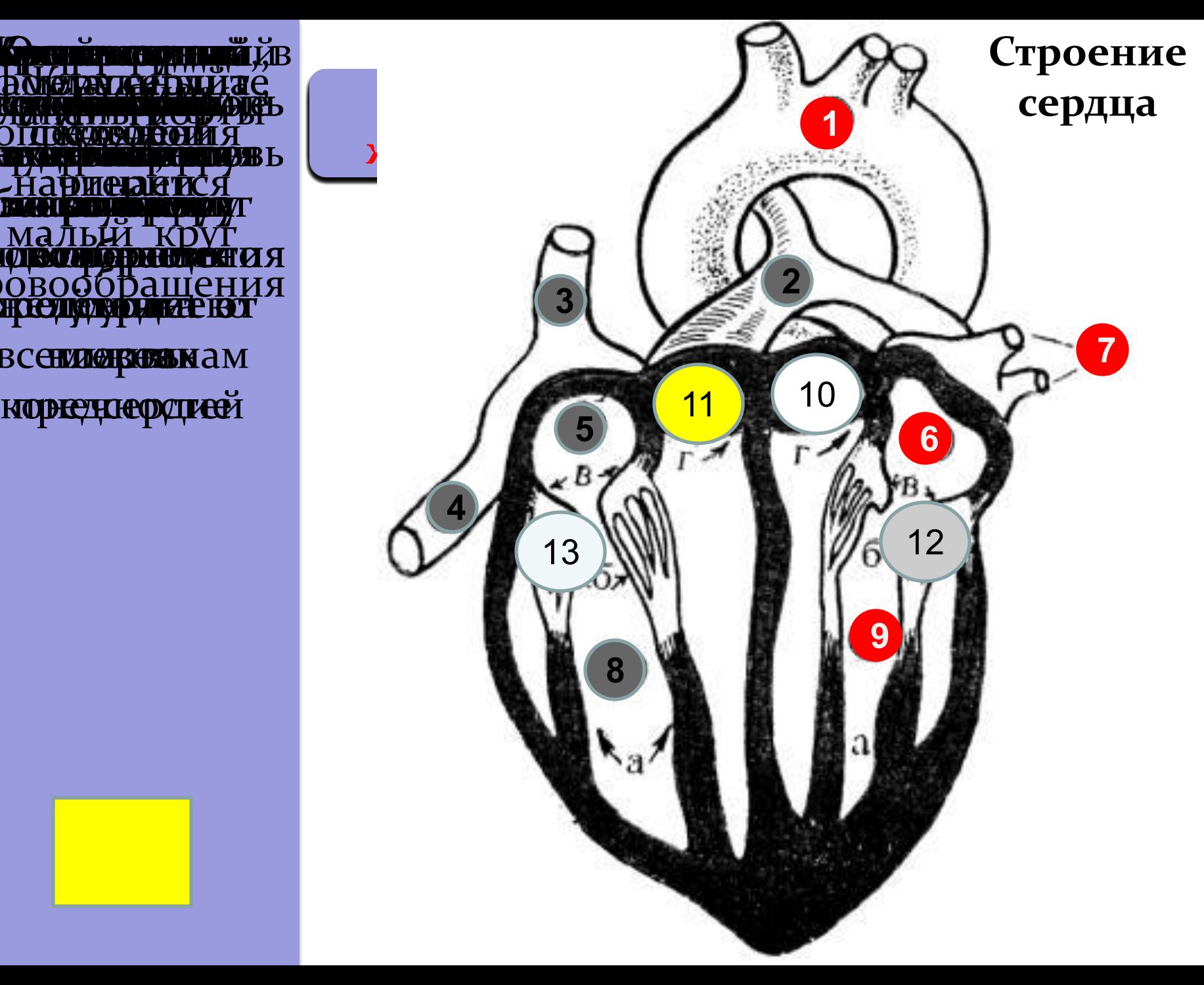

BC<del>CHMORBOA</del>NAM

ЧȂȄǿǷǸ В.В., ȂȆǷȁǴǺь

КУ ПО ТИТЕЛИ ДА **Q**ZQWEZ **<u></u></u>** FIQ ĐRI<del>C ZRT I</del>C Z KPQSONEY RPYL Weburing **DILI DE HERE COMALES** ZHA PRICZETICZ<br>BIAN GENERALNY **DOBOODAIIIEHI** КУ ОТИ ТЕЛЕВИЗИЯ **OTTERS AND CREATED** <sup></sup>HAPIIC AT ICA Катария Д ▁▎▌▌▌▎<sub>▓▓</sub><sub>░</sup>░<sub>░</sub><br>▓▟▕▓░<mark>░░</mark>░░░░░░░░░░░░░░░░░░░░</sub> **HQĐING ZRTIC X** Камединин э Ȁ ǹǽȁǽǿǽǸ Нариетанися мальці круг кровообращения КУ<del>о други уристически</del> ур **₩₫**₩₩₩₹ <del>ИЗИНСКИ ИЗ</del> ▎▌▜▌▓▓░░▓<sub>░</sub>▓<sub>░</sub><br>▓▕▓░▓░▓░▓░▓▓▓▓▓▓▓▓▓▓▓▓▓▓▓▓▓▓▓ Kemine Links **<del>v</del>III** www.asistocialeg a price are no<br>N⊗one o price ar **a** JBUQUDALIICHI WESCHE Tetak Општания WEDAW ZA ZA ▁▎▌▋▌▓░░▚▓<sub>▞</sub>░▞▖▛▖▜▏▋▔▛▛▓▓▏▛▌<br>▓▓▚▘░▓<del>▙▓</del>░▓▓▓▓▓▓▓▓▓▓▓▓▓▓▓▓ **LQ ĐINY ZRTIC)** LE LUCCHE LE LUCCHE<br>Kongres de l'Oriental de la Company<br>Zone de la Company de la Company **СХАМЭРАЛА И И ДРИ ЗА 1988 В ДРИ ЗА 1988 В ДРИ ЗА 1988 В ДРИ ЗА 1988 В ДРИ ЗА 1988 В ДРИ ЗА 1988 В ДРИ ЗА 1989** ÔĤĂ VI LONDER

Технологический прием «Виртуальная прогулка» лишь внешне напоминает прием «Навигатор». Техника его выполнения совершенно иная.

1. Находим цифровые фотографию очень хорошего качества. Делим ее на 4 части.

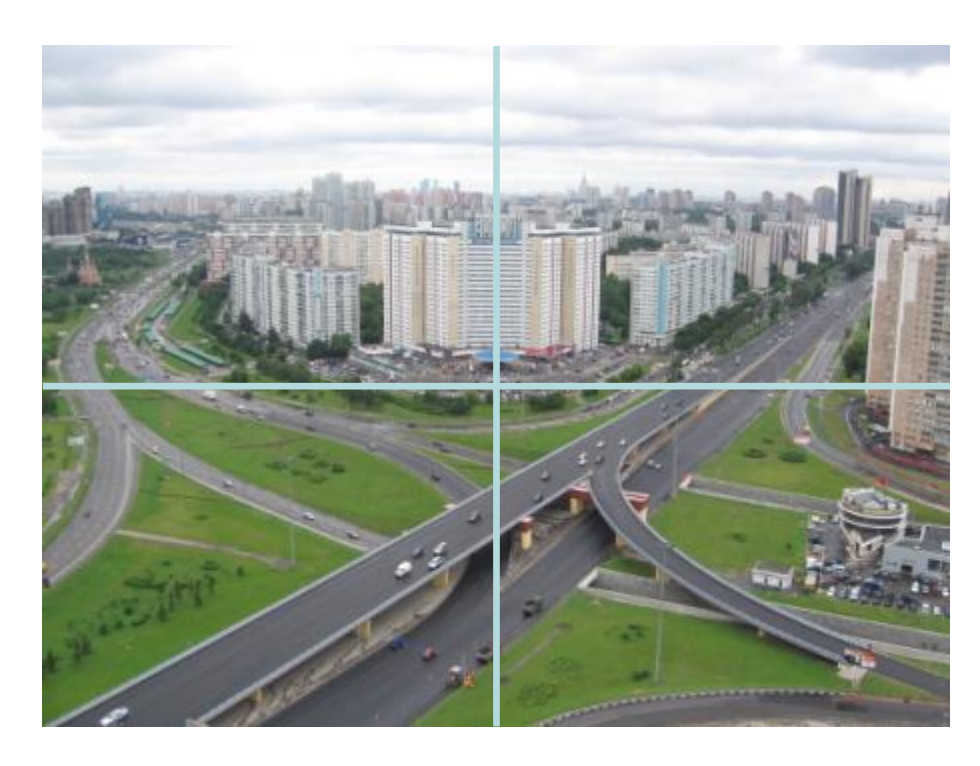

2. Возможно использование и нескольких фотографий, если они обеспечат вам панорамный обзор.

3. Растягиваем каждый из фрагментов на весь экран. Появляются и исчезают объекты по эффекту анимации Вылет.

4. Настраиваем на Выходе начало по щелчку, на Входе – *с предыдущим*.

5. Вставляем стрелки направлений. Именно они будут выполнять роль *триггеров*.

### Москва. Ленинский врос ekt

### Нажмите Esc

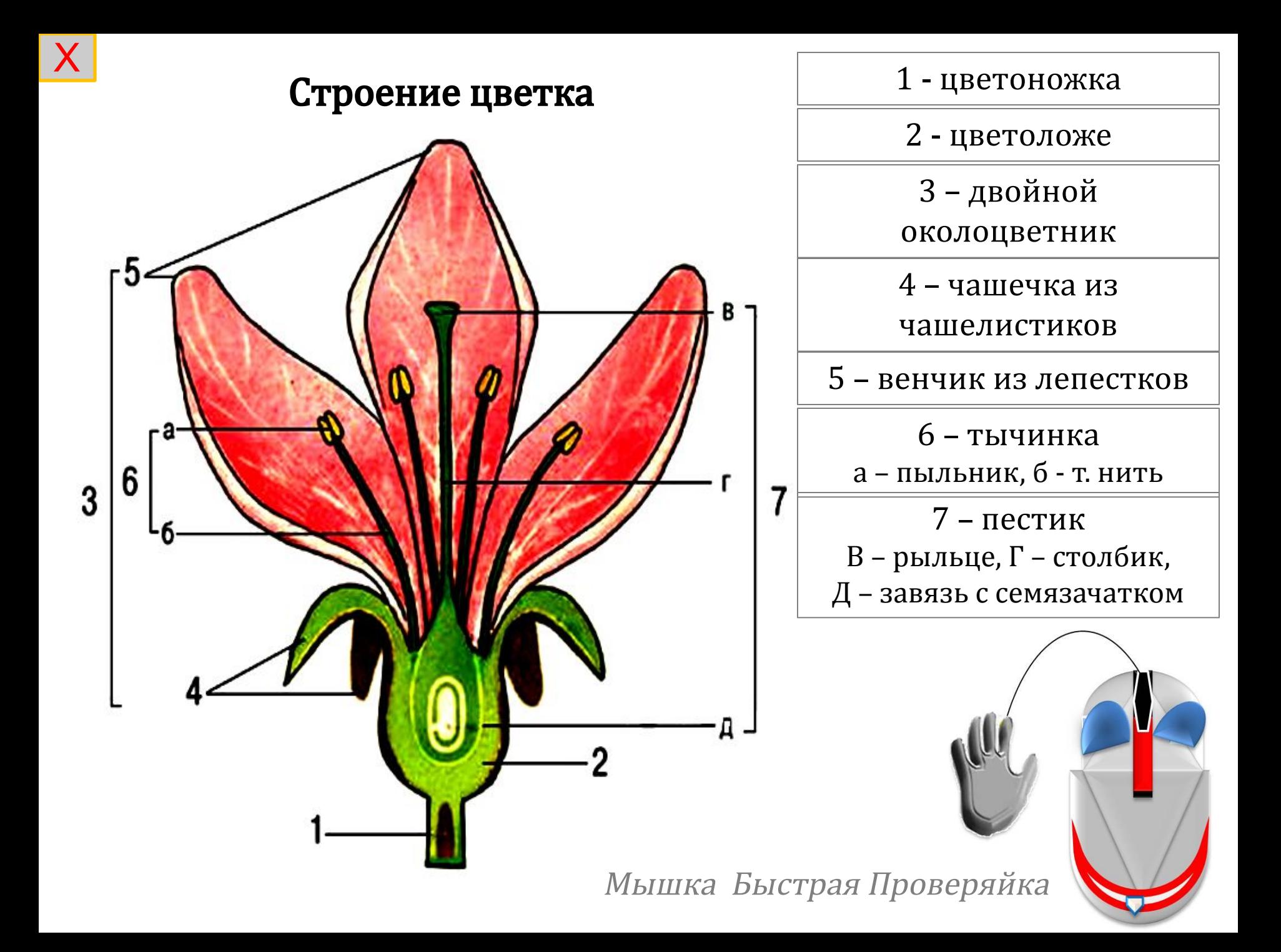

## **Интерактив с помощью анимаций**

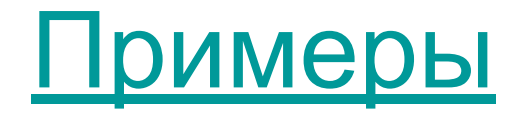

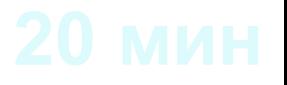

## **Другие секреты**

Главная – упорядочить (выровнять на слайде 25)

Вставка – объект (презентации в презентацию на слайде 26)

Дизайн – стили фона (рисунок не на задний план, а на фон)

Анимация – при работе гиперссылок, триггеров и макросах лучше убрать по щелчку и автоматически

## **Другие секреты**

Показ слайдов:

Произвольный показ,

настройка демонстрации для блокировки нечаянной прокрутки,

скрыть ненужные для показа слайды

режим докладчика

## **Другие секреты**

Щелчком по рисунку:

Формат – перекрасить,

сжатие рисунков

Просмотр ресурсов через WinRar – ppt – media

Определение ссылки на используемый ресурс через goodle.ru